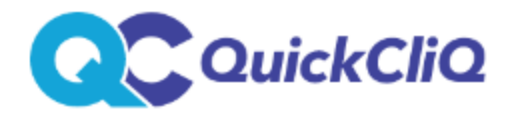

## **Please click [here](https://app.quickcliq.com.au/sign-up.aspx) to create a QickCliq account.**

## **Once you have activated your account, follow these simple steps to get started.**

- 1. Click [here](https://app.quickcliq.com.au/Default.aspx) to log in to QuickCliq using your new email address and password.
- 2. Click "ADD STUDENT". Ensure you complete all of your child's details before clicking "NEXT".

3. Click "ADD CREDIT" to add credit to your online wallet before ordering or pay as you go using a credit or debit card.

4. Click "MEAL ORDER" to add a meal order.

## **How to place a meal order**

- 1. Select a Child
- 2. Select a Date
- 3. Select Meals you would like to order for your child and add them to cart
- 4. Confirm the Order and click "PAY & PLACE ORDER".
- 5. Once you have confirmed and paid for the order, you will receive a confirmation email from QuickCliq.

To **double check your order,** click the "ACTIVE / CANCEL ORDERS" tab. To **view your order history,** click the "TRANSACTION HISTORY" button.

## **How to transfer credit back into your bank account**

- 1. Click on the "PROFILE" tab.
- 2. Navigate to box entitled "Account Balance Refund and Close Account".
- 3. Select Refund Request to obtain a refund of any existing credit left on the account.

Please click [here](https://www.quickcliq.com.au/faqs#Faqs-Parents) to view the **QuickCliq Frequently Asked Questions** page.

Please click [here](https://www.quickcliq.com.au/terms) to view the **QuickCliq Terms & Conditions** including any fees that may apply.